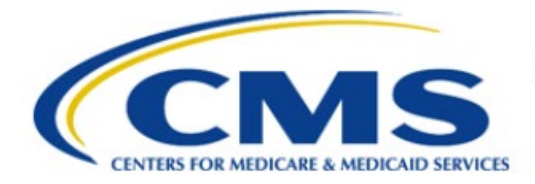

**Centers for Medicare & Medicaid Services** 

# **Enterprise Privacy Policy Engine Cloud (EPPE)**

# **Contractor Approval Workflow Training Module - CMS Contact (COR) Requesting Additional Role(s)**

**Version 2.0 01/22/2024**

**Document Number:** EPPE-206-CONT\_COR\_RequestAdditionalRoles-v2.0

# **Table of Contents**

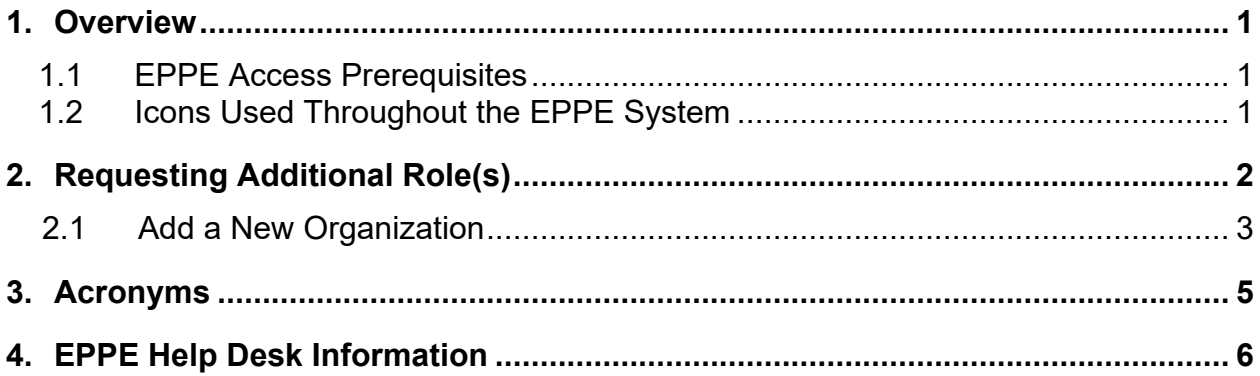

# **List of Figures**

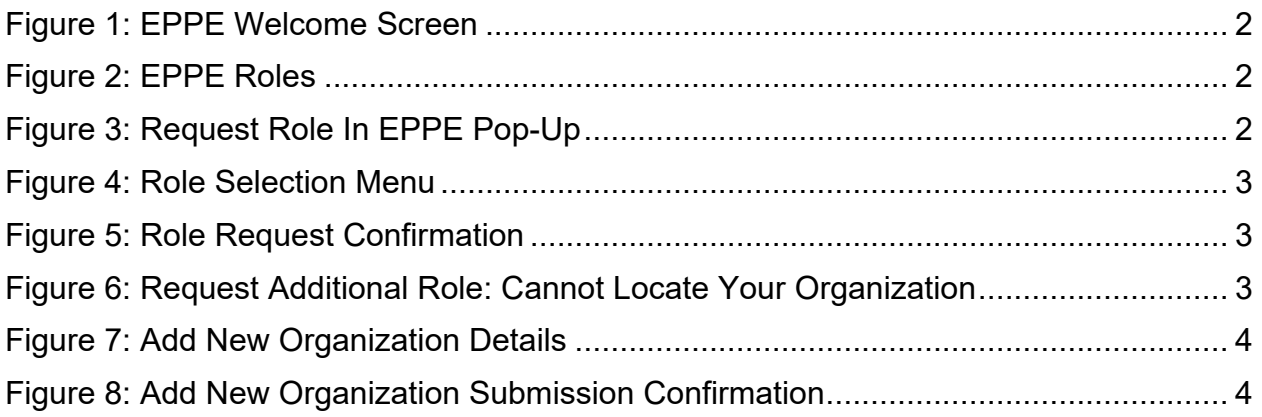

## **List of Tables**

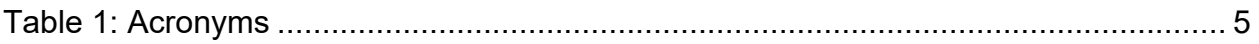

### <span id="page-2-0"></span>**1. Overview**

This Training Guide will cover the following:

• How to request additional user roles.

### <span id="page-2-1"></span>**1.1 EPPE Access Prerequisites**

Before continuing this training, please complete the following:

- Obtain Identity Management (IDM) Credentials, Multi-Factor Authentication (MFA), and EPPE Access:<https://www.cms.gov/files/document/eppeidm.pdf>
- Access CMS Portal:<https://portal.cms.gov/>

### <span id="page-2-2"></span>**1.2 Icons Used Throughout the EPPE System**

A red asterisk denotes that a field is required to be entered.

The question mark icon, when selected, will display field specific help.

 $\overline{\mathbf{?}}$ 

## <span id="page-3-0"></span>**2. Requesting Additional Role(s)**

**Note**: All instructions below are intended for the CMS Contact (COR) user.

Log in to the EPPE Application. The Welcome screen is displayed.

#### <span id="page-3-1"></span>**Figure 1: EPPE Welcome Screen**

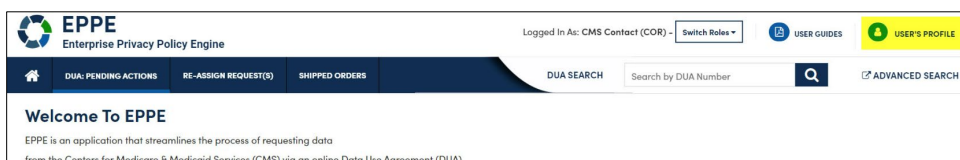

1. Click your **USER ID** top menu item (shown as "USER'S PROFILE" in this example)**.**

The User Profile screen will be displayed.

<span id="page-3-2"></span>**Figure 2: EPPE Roles**

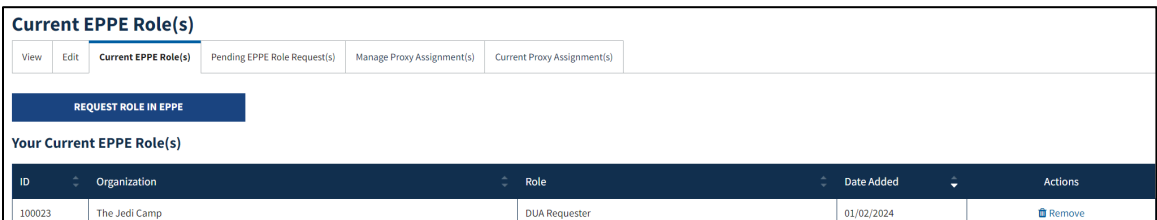

- 2. Click **Current EPPE Role(s).**
- 3. Click the **REQUEST ROLE IN EPPE** button.

The **Request Role in EPPE** pop-up will be displayed. The Organization Name dropdown will be displayed based on the search criteria.

<span id="page-3-3"></span>**Figure 3: Request Role In EPPE Pop-Up**

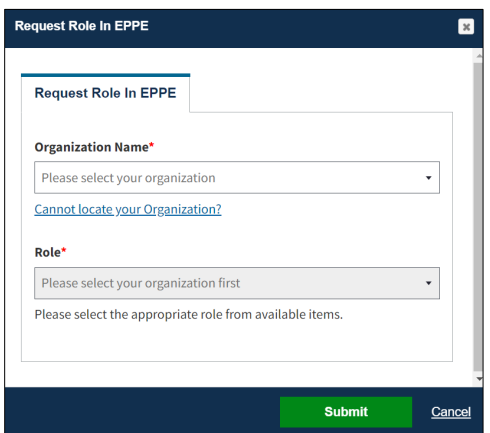

4. Start typing the **Organization Name** to display a list of organizations matching the search criteria.

**Note:** If the Organization **does not** exist in the EPPE System, it will have to be added.

#### <span id="page-4-1"></span>**Figure 4: Role Selection Menu**

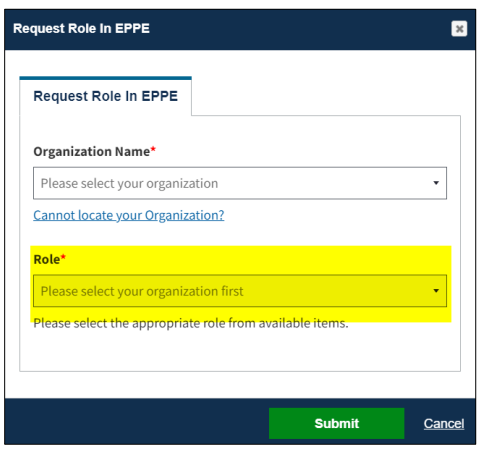

The Role dropdown contains a list of eligible roles for the organization.

- 5. Select a **Role** from the dropdown menu.
- 6. Click **Submit**.

**Note**: A role must be selected from the list.

<span id="page-4-2"></span>**Figure 5: Role Request Confirmation**

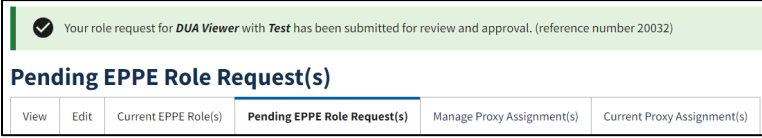

The Confirmation Message of the Role Request is displayed.

The Organization and Role are displayed in the table. Other role requests can be added.

**Note:** CMS will review and provide approval prior to receiving the requested role.

### <span id="page-4-0"></span>**2.1 Add a New Organization**

In this example, we are adding a new organization.

<span id="page-4-3"></span>**Figure 6: Request Additional Role: Cannot Locate Your Organization**

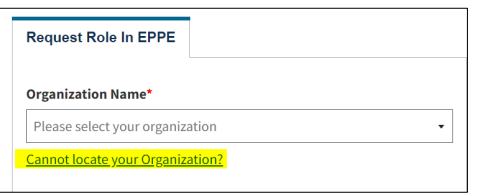

1. From the Request a Role in the EPPE screen, click the **Cannot locate your Organization?** hyperlink.

The **Add New Organization** pop-up will be displayed.

#### <span id="page-5-0"></span>**Figure 7: Add New Organization Details**

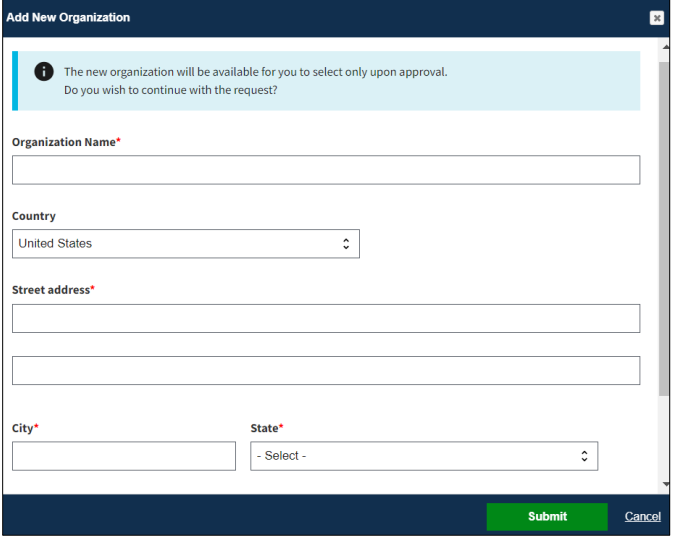

- 2. Enter the Organization information:
	- **Organization Name**
	- **Street Address**
	- **City**
	- **State**
	- **ZIP**
- 3. Click **Submit**.

The Confirmation message, "*[Requested Organization Name] was created and is pending approval. Once approved, you will be able to select them for new DUA(s).*" is displayed.

#### <span id="page-5-1"></span>**Figure 8: Add New Organization Submission Confirmation**

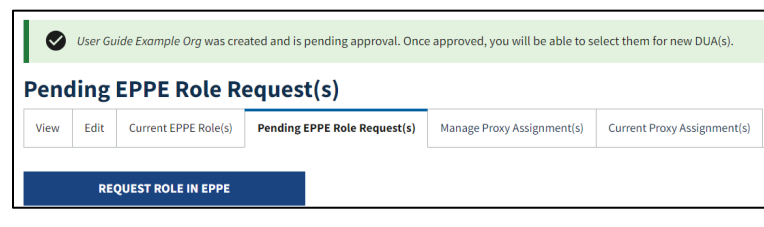

**Note:** A new Organization requires EPPE Administration Approval. Re-Start the Role request with the organization once the organization is approved.

### <span id="page-6-0"></span>**3. Acronyms**

The following are acronyms used within the EPPE system.

#### <span id="page-6-1"></span>**Table 1: Acronyms**

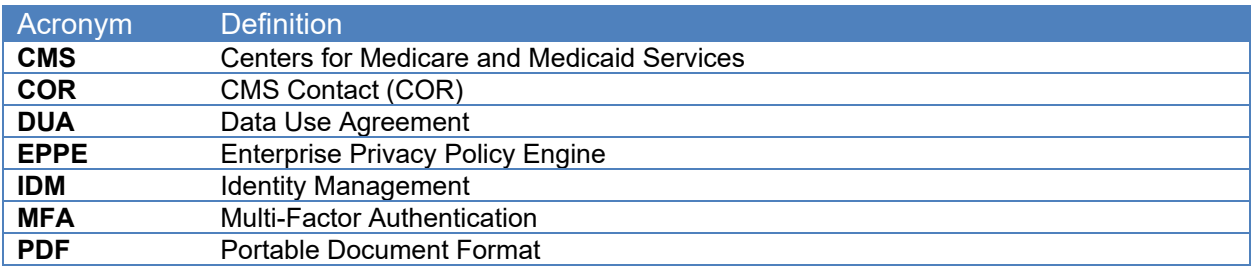

# <span id="page-7-0"></span>**4. EPPE Help Desk Information**

EPPE Help Desk Contact Information Hours of Operation: Monday – Friday 9:00 AM to 6:00 PM EST 844-EPPE-DUA (844-377-3382) [eppe@cms.hhs.gov](mailto:eppe@cms.hhs.gov)